## RELEASE NOTES

# **Trimble Access**

#### Version 2020.01 June 2020

 $+ + + + +$ 

These Release Notes describe the new features and changes available in this release of the Trimble® Access™ software.

### Resolved issues

- <sup>l</sup> **Creating jobs in subfolders**: When creating a job in a subfolder of the project folder, you can now select map files or link files that are in the project folder as well as the subfolder.
- **Exported files**: Exported files are now output to the same folder as the job, rather than always to the project folder.
- **Copying jobs**: We have resolved an issue where if you attempted to copy a job to a subfolder when the current job was in the same destination subfolder, then the job was copied to the project folder instead of the subfolder.
- <sup>l</sup> **Compute distance with linked files**: We have resolved an issue where you could not compute a distance with points in a linked job or CSV file.
- <sup>l</sup> **Cogo graphics persisting on the map**: We have resolved an issue where if more than one form was open alongside the map, then the yellow highlighting and lines on points selected for Cogo functions remained in the map once the Cogo form was closed.
- **· Voice messages overlapping**: We have resolved an issue where voice messages which occurred close together sometimes overlapped, for example, "Target lost" and "Target locked" or "Observation stored" and "Changing face".
- <sup>l</sup> **Stakeout information missing on map**: We have resolved an issue where the cut or fill values were not displayed in the map.
- <sup>l</sup> **Annotate snapshot missing coordinates**: We have resolved an issue when using the **Snapshot on measure** function to capture a snapshot when measuring from the instrument **Video** screen, where coordinate information was not always shown on the annotated snapshot, or in the information panel below.
- <sup>l</sup> **Lines and polylines may appear offset in stakeout**: Lines and polylines no longer appear to have a small horizontal offset in the **Stakeout** screen. This was a graphics display issue and appeared only on the TDC600.
- **TDC600 on-screen keyboard**: We have improved the behavior of the on-screen keyboard on the TDC600 so that it better remembers whether the alphanumeric or numeric keyboard was last used in a particular field, and displays the last used keyboard.
- **Using RTX with GDA94**: We have fixed an error of a few meters when transforming RTX coordinates from ITRF2014 to GDA94.
- <sup>l</sup> **SV subset keys for GNSS RTK surveys**: We have resolved an issue where the **SV subset** keys were not available in the **Satellites** screen when xFill was enabled in the GNSS RTK survey style.

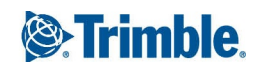

- **Application errors**: We have fixed several issues that caused application errors when using or closing the software. In particular:
	- When zooming, panning or orbiting the map when a GeoTIF or TIF file or layers from a Web Map Service (WMS) are displayed.
	- <sup>l</sup> When staking polylines when the **Use chainage distance terminology** check box is enabled in the **Languages** screen.
	- <sup>l</sup> When attempting to complete a resection in an integrated survey when the **End survey** GNSS function has been added as a Favorite.
	- . In the **Calculator** screen when computing the vertical distance between two points using the **V.Dist** softkey.
	- When using some applications such as Monitoring, Land Seismic, Level Me, and Katastermodul Deutschland.

# Roads

### Resolved issues

- <sup>l</sup> **LandXML string road stakeout**: When you select a station on the center line from the map and then, select a different station from the list, the selected station is now shown selected in the map.
- <sup>l</sup> **GENIO roads string selection**: When selecting a string from the list you did not always get the correct string highlighted in the map. This was an issue at the **Review** screen and the **Stakeout** selection screen and is now resolved.

# Monitoring

Monitoring version 1.1.0.13, released with Trimble Access version 2020.01 in June 2020.

### Resolved issues

<sup>l</sup> **Working mode**: Fixed import and export of rounds lists (.csv) so that the value in the **Working mode** column is now included for each point. Previously the **Working mode** column was ignored and the **Working mode** value was always set to the current **Working mode** setting for the software.

# <span id="page-2-0"></span>Supported equipment

Trimble Access software version 2020.01 communicates best with the software and hardware products shown below.

For best performance, hardware should always have the latest available firmware installed. For more information on recent software and firmware versions, refer to the Trimble [Geospatial](http://trl.trimble.com/dscgi/ds.py/Get/File-93082/Survey Software and Firmware.pdf) Software and Firmware Latest Releases [document](http://trl.trimble.com/dscgi/ds.py/Get/File-93082/Survey Software and Firmware.pdf).

### Supported controllers

### Windows devices

The Trimble Access software runs on the following 64-bit controllers:

- $\overline{\phantom{a}}$  Trimble TSC7 controller
- $\overline{\phantom{a}}$  Trimble T7 or T10 tablet
- Supported third-party tablets

For more information on supported third-party tablets, go to [www.trimble.com/support\\_trl.aspx?Nav=Collection-](https://www.trimble.com/support_trl.aspx?Nav=Collection-62098&pt=Trimble%20Access)[62098&pt=Trimble%20Access](https://www.trimble.com/support_trl.aspx?Nav=Collection-62098&pt=Trimble%20Access) and click **Support Notes and Bulletins** to download the **Trimble Access 2019 on 64-bit Windows 10** bulletin.

#### Android devices

The Trimble Access software runs on the following Android™ devices:

• Trimble TDC600 handheld

### Supported conventional instruments

Conventional instruments that can be connected to the controller running Trimble Access are:

- Trimble SX10 scanning total station
- Trimble VX spatial station
- Trimble S Series total stations: S8/S6/S3 and S9/S7/S5
- Trimble mechanical total stations: C5, C3, M3, M1
- Trimble SPS Series total stations
- Spectra<sup>®</sup> Geospatial total stations:  $FOCUS<sup>®</sup>$  35, 30
- Supported third-party total stations

The functionality available in the Trimble Access software depends on the model and firmware version of the connected instrument. Trimble recommends updating the instrument to the latest available firmware to use this version of Trimble Access.

### Supported GNSS receivers

GNSS receivers that can be connected to the controller running Trimble Access are:

- Trimble integrated GNSS surveying systems: R12, R10, R8s, R8, R6, R4, R2
- Trimble modular GNSS surveying systems: R9s, NetR9 Geospatial, R7, R5
- <sup>l</sup> Trimble SPS Series GNSS Smart Antennas: SPS585, SPS785, SPS985, SPS985L, SPS986
- <sup>l</sup> Trimble SPS Series GNSS modular receivers: SPS85x
- **.** Trimble Alloy GNSS Reference Receiver
- Spectra Geospatial receivers: SP60, SP80, SP85, SP90m
- <sup>l</sup> FAZA2 GNSS receiver
- $\bullet$  S-Max GFO receiver

#### **NOTE –**

- Trimble Access 2019.xx and later does not support the SPS986 tilt compensation mode. Starting a survey will switch off the *tilt compensation in the SPS986 receiver.*
- Because Spectra Geospatial receivers use different GNSS firmware to other supported receivers, not all functionality in the Trimble Access software is available when a Spectra Geospatial receiver is in use. For more information, refer to the *support bulletin Spectra [Geospatial](http://www.trimble.com/globalTRLTAB.asp?nav=Collection-72867) receiver support in Trimble Access.*

### Trimble office software

- Trimble Business Center
- Trimble Sync Manager

# Installation information

To install Trimble Access 2020.01 onto a supported controller you must have a Trimble Access software maintenance agreement valid up to **1 May 2020**.

For list of supported controllers, see Supported [equipment](#page-2-0).

To install the software to your controller, use the appropriate Trimble Installation Manager for your controller operating system:

- **.** Trimble Installation Manager for Windows  $\triangleright$
- Trimble Installation Manager for Android

To upgrade from an older controller to a new controller, you can relinquish your Trimble Access software license from an older controller that has current software maintenance using the appropriate Trimble Installation Manager. Once your distributor has reassigned the licenses to your new controller, you can install Trimble Access to the new controller using Trimble Installation Manager.

#### To install the software to a Windows controller

To download and install Trimble Installation Manager for Windows  $\blacktriangleright$ , connect the controller to the internet, and then go to [www.trimble.com/installationmanager](http://www.trimble.com/installationmanager) and select the **TIM for Windows** tab.

To run Trimble Installation Manager on the controller, tap the **Search** icon in the Windows task bar and enter **Install**. Tap Trimble Installation Manager  $\triangleq$  in the search results to open the Trimble Installation Manager. When you run the software, it updates itself automatically with the latest changes and software releases.

Jobs that were last used in Trimble Access version 2017.xx and later are automatically converted to the latest version of the software when you open them in Trimble Access. There are a number of tools for converting older jobs. For more information, refer to the **Trimble Access: Converting jobs to a newer version** document, available from [www.trimble.com/support\\_trl.aspx?Nav=Collection-62098&pt=Trimble%20Access](https://www.trimble.com/support_trl.aspx?Nav=Collection-62098&pt=Trimble%20Access).

Trimble Installation Manager for Windows can be installed and uninstalled as required, without affecting the Trimble Access software.

For more information refer to the *Trimble [Installation](https://help.trimblegeospatial.com/TIMForWindows/) Manager for Windows Help*.

#### To install the software to an Android controller

To download and install Trimble Installation Manager for Android  $\vec{a}$ , connect the controller to the internet, and then go to [www.trimble.com/installationmanager](http://www.trimble.com/installationmanager) and select the **TIM for Android** tab.

To run Trimble Installation Manager on the controller, go to the Android **Apps** screen and tap the Trimble Installation Manager for Android  $\vec{v}$  icon. When you run the software, it updates itself automatically with the latest changes and software releases.

#### NOTE - Trimble Installation Manager for Android must remain installed on the controller for the Trimble Access software to *run.*

Jobs that were last used in Trimble Access version 2019.xx are automatically converted to the latest version of the software when you open them in Trimble Access. There are a number of tools for converting older jobs. For more information, refer to the **Trimble Access: Converting jobs to a newer version** document, available from [www.trimble.com/support\\_trl.aspx?Nav=Collection-62098&pt=Trimble%20Access](https://www.trimble.com/support_trl.aspx?Nav=Collection-62098&pt=Trimble%20Access).

For more information refer to the *Trimble [Installation](https://help.trimblegeospatial.com/TIMForAndroid/) Manager for Android Help*.

### Don't have a current license? You can still try out the software on Windows devices

We have made it easier for you to try out the latest version of Trimble Access. You can use Trimble Installation Manager to create a limited demonstration license and then install Trimble Access 2020.01 onto any Windows 10 computer. Demonstration licenses are limited to adding 30 points per job, however large jobs created elsewhere can be opened and reviewed. Demonstration licenses allow connections to GNSS receivers and total stations for the first 30 days. After 30 days you can only "connect" to the GNSS emulator and manual instruments.

NOTE - You can only create a demonstration license for Trimble Access on devices that do not already have a Trimble Access *license.*

For more information, refer to the topic **To try out software** in the *Trimble [Installation](https://help.trimblegeospatial.com/TIMForWindows/) Manager for Windows Help*[.](https://help.trimblegeospatial.com/InstallationManager/)

**TIP –** Demonstration licenses are available only for Windows. To view how the software would look on a TDC600 controller, use the Simulate controller function in Trimble Access and select TDC600. For more information, see the topic **To simulate a controller** in the *[Trimble](https://help.trimblegeospatial.com/TrimbleAccess/latest/en/Controller-simulator.htm) Access Help*.

### Updating office software

When you upgrade to version 2020.01, you may also need to use Trimble Installation Manager to update your office software so that you can import your Trimble Access jobs. If you use:

- Trimble Business Center, you do not need to use Trimble Installation Manager as all required updates are handled using the Check for updates utility provided with Trimble Business Center.
- Other office software such as Trimble Link™ to convert job files to other file formats, install the Trimble Installation Manager onto the computer where Trimble Link is installed and then run Trimble Installation Manager to install office updates.

#### Trimble Solution Improvement Program

The Trimble Solution Improvement Program collects information about how you use Trimble programs and about some of the problems you may encounter. Trimble uses this information to improve the products and features you use most often, to help you to solve problems, and to better meet your needs. Participation in the program is strictly voluntary.

If you participate, the TSIP software is installed on your controller. Each time you start the Trimble Access software, the Trimble Access log file is automatically sent to the Trimble server. The file includes data on what the Trimble equipment is being used for, what software functions are popular in specific geographical regions, and how often problems occur in Trimble products that Trimble can correct.

At any time, you can choose not to participate in the Trimble Solution Improvement Program by uninstalling the TSIP software. To do this, go to the Windows *Add or Remove programs* function on your controller and remove the TSIP software.

For more information, go to [www.trimble.com/survey/solution\\_improvement\\_program.aspx](http://www.trimble.com/survey/solution_improvement_program.aspx).

### For more information

To view the *Trimble Access Help* on the controller, press the  $\equiv$  key on the keypad or tap  $\equiv$  in the Trimble Access software and then select **Help**.

To view the *Trimble Access Help Portal* from any computer, go to [https://help.trimblegeospatial.com/TrimbleAccess/](https://help.trimblegeospatial.com/TrimbleAccess/latest/en/).

#### Legal information

© 2020, Trimble Inc.All rights reserved. Trimble and the Globe and Triangle logo are trademarks of Trimble Inc. registered in the United States and in other countries. Access is a trademark of Trimble Inc.

For a complete list of legal notices relating to this product, go to [https://help.trimblegeospatial.com/TrimbleAccess/](https://help.trimblegeospatial.com/TrimbleAccess/latest/en/) and click the **Legal information** link at the bottom of the page.